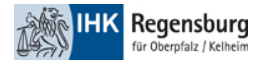

## Anmeldung bei MS365 Domäne der IHK Regensburg

Um eine Anmeldung mit ihrem Gastkonto bei jeder Microsoft-App / Website durchzuführen, müssen Sie bei dem unten gezeigten Microsoft-Anmeldefenster die beschriebenen Schritte befolgen.

1. Klicken Sie im Anmeldefenster auf "Anmeldeoptionen"

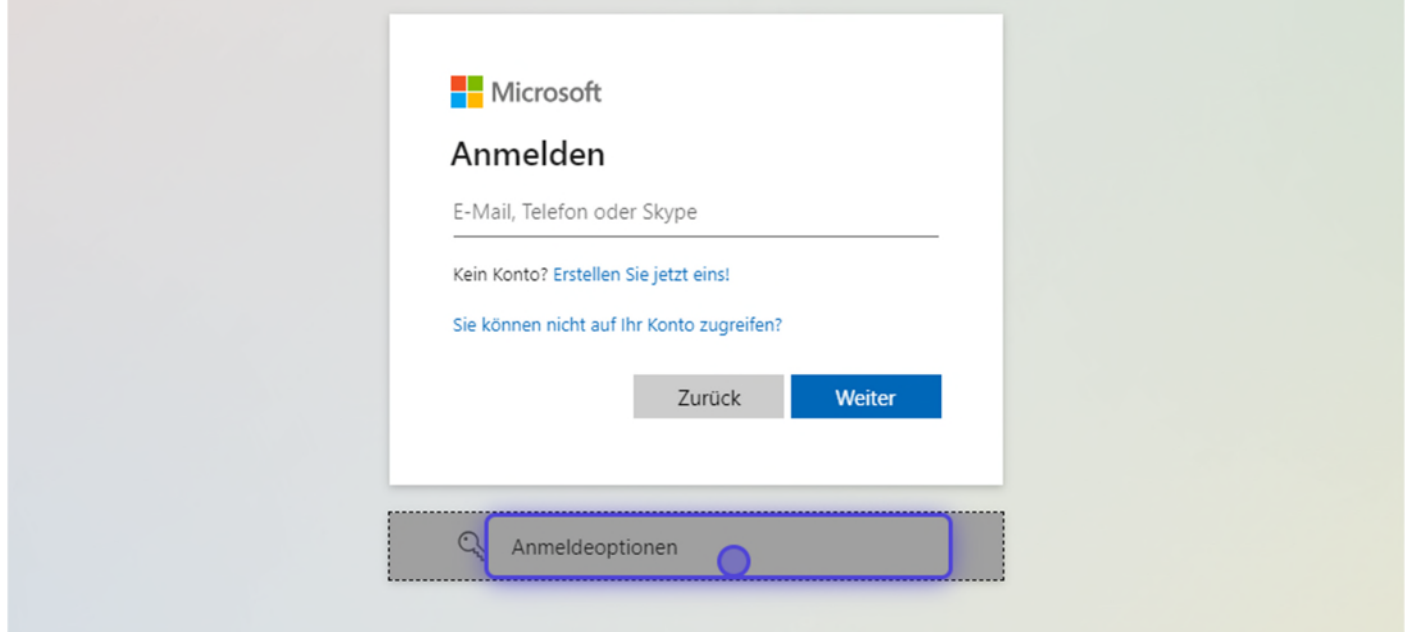

2. Klicken Sie auf "Bei einer Organisation anmelden"

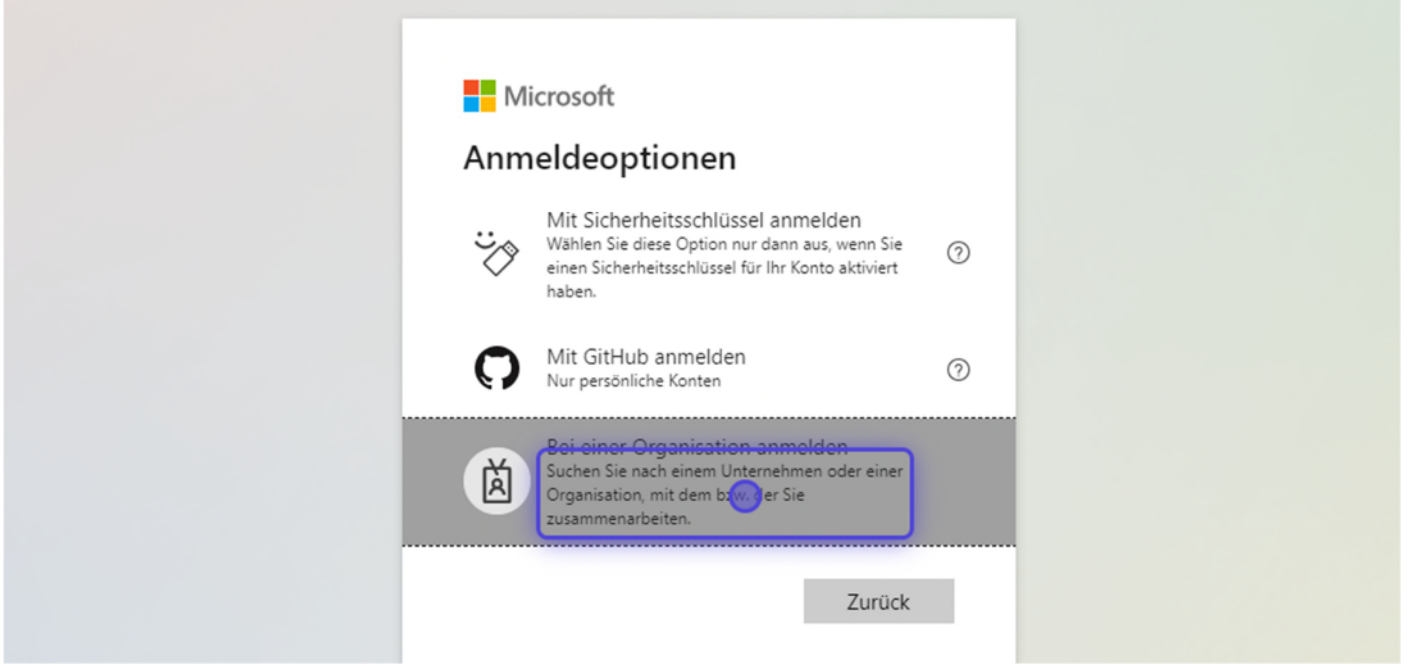

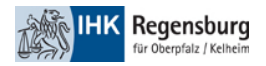

## 3. Geben Sie als Domäne "regensburg.ihk.de"

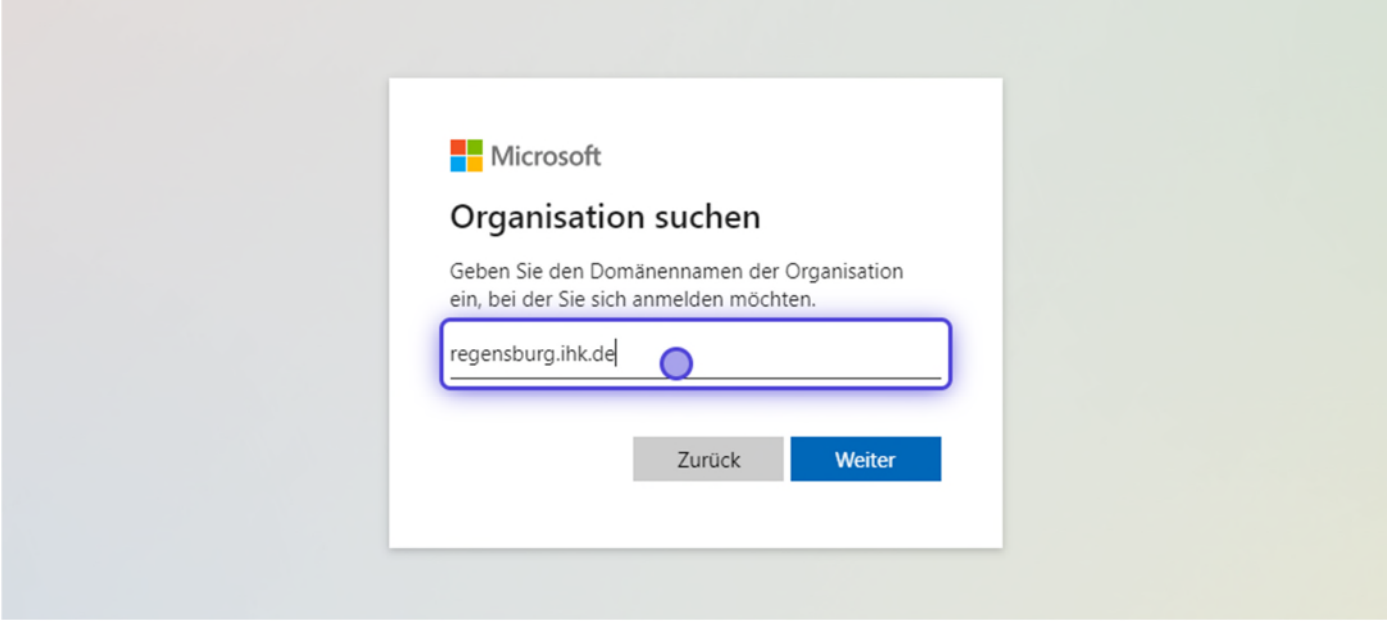

4. Folgen Sie dem Anmeldeprozess